### **AZUMUC** University of Maryland University College Europe

# NEW STUDENT CHECKLIST Welcome to UMUC

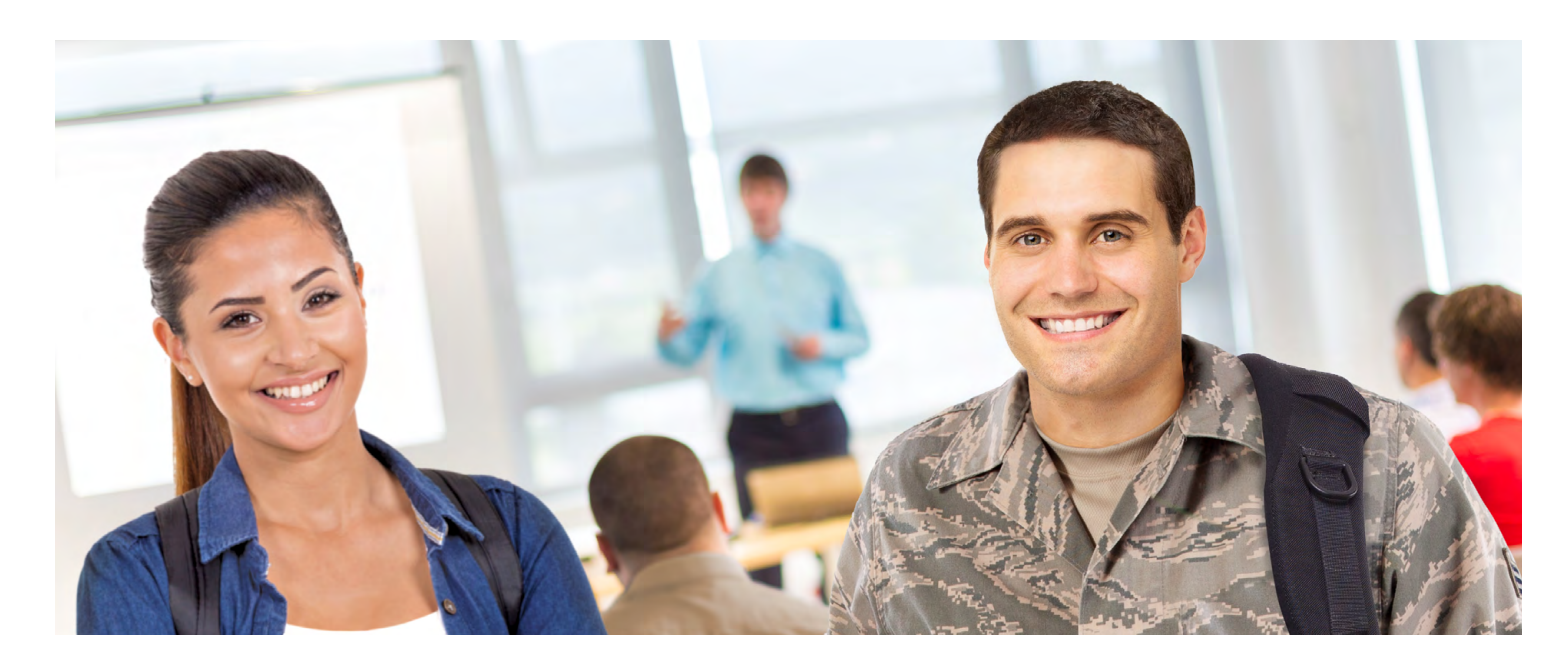

### **GET STARTED WITH FINANCIAL AID AND SCHOLARSHIPS**

- The first step is to submit a FAFSA: *www.fafsa.ed.gov*  (use UMUC school code 011644)
- Review scholarship opportunities: *www.europe. umuc.edu/financialaid*
- Check if you are eligible to apply for a scholarship in your MyUMUC "To Do List"
- Check your financial aid status in MyUMUC: Click "View Financial Aid"
- VA students should apply for benefits: *www.gibill.va.gov*
- MyCAA students should request a plan from their local advisor, then visit: *https://aiportal.acc.af.mil/ mycaa*

## TAKE THE FIRST STEPS TOWARD REACHING YOUR DEGREE WHILE SERVING OVERSEAS

This checklist is for family members, civilians, and active duty Air Force, Navy, and Marines. Follow these 5 steps to get started.

### **STEP 1: APPLY FOR ADMISSION**

- □ Go to *www.europe.umuc.edu* and click Apply Online
- $\Box$  Select Europe Undergraduate (certificate program, associate's, or bachelor's degree) or Europe Graduate (certificate program or master's degree)
- $\Box$  Complete and submit the application form (your username and password will be e-mailed to you)
- $\Box$  Pay the \$50 application fee through your MyUMUC portal
- $\Box$  By the second term of study, request your official high school transcript, GED, international evaluation, and all other transcripts be sent directly to UMUC

### **STEP 2: MEET YOUR ACADEMIC ADVISOR**

- $\Box$  Find your local academic advisor: *www.europe.umuc.edu/advising*
- $\Box$  Map out classes and see how previous credits may transfer to your program

Continued on back

# NEW STUDENT CHECKLIST **|** Welcome to UMUC

# **STEP 3: SET UP TUITION ASSISTANCE**

*(Active duty Air Force, Navy, and Marines)*

 $\Box$  Contact your local field representative: *www.europe.umuc.edu/locations*

### **STEP 4: REGISTER FOR CLASSES**

- $\Box$  Choose courses to take from the current schedule at *www.europe.umuc.edu* Tip: Be sure to write down the five-digit class number
- q Next, log in to your MyUMUC portal: *my.umuc.edu*
- q Navigate to Student Center > Academics> Enroll > Enter class number > press Enter OR Click Search > Find your preferred class > Click Select Class
- $\Box$  Click Next to add class to your Shopping Cart > Click on Proceed to Step 2 of 3 > Click Finish Enrolling (if there is a green check mark under Status, you are successfully enrolled)
- $\Box$  Visit your local UMUC office for assistance

### **STEP 5: REQUEST AN OFFICIAL EVALUATION** *(Mandatory for all degree-seeking students)*

- $\Box$  Request official transcripts from all previous colleges \* or universities attended, the Joint Services Transcript (if current or former military), and CLEP, DANTES, DLPT, ECEP, or AP test results and send them directly from each institution to UMUC \*\* \* Air Force students: Request your CCAF transcript
- $\Box$  Upon receipt of your last required transcript, it takes approximately two weeks for your official evaluation to be completed
- $\Box$  To view the status of your transcripts, log in to your MyUMUC portal and go to Student Center > drop down menu (in Academics box) > Select Previous Education

### **FOR MORE INFORMATION**

Contact your local field office or the UMUC Europe headquarters in Kaiserslautern, Germany

CIV +49-(0)631-534-800 *studentservices-europe*@*umuc.edu www.europe.umuc.edu/locations*

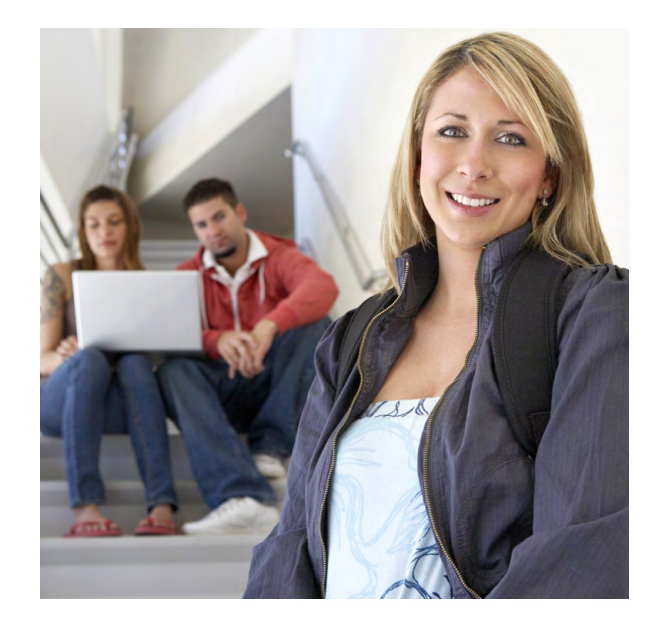

#### **SUBMIT YOUR TRANSCRIPTS**

\*\* Send transcripts directly from each institution to:

Undergraduate

UMUC

Attn: Undergraduate Transcripts 3501 University Boulevard East Adelphi, MD 20783-8075

(Or submit electronically to *studentrecords@umuc.edu*)

Graduate

UMUC

Attn: Graduate Transcripts 3501 University Boulevard East Adelphi, MD 20783-8075

### **GET YOUR FREE FAST PLAN**

- See how many previous college credits or military experience credits you may be able to transfer to UMUC
- Learn how close you are to finishing your degree
- Find out which classes you'll need to get there

*www.europe.umuc.edu/advising*